## HP ProLiant ML110 服务器 网络操作系统安装手册

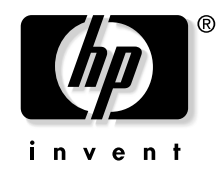

2004年1月(第一版) 产品编号 344-535-001 标准型号 HSTNS-3100 © 2004 Hewlett-Packard Development Company, L.P.

Intel, Pentium, 和 Celeron 为 Intel Corporation 在美国的注册商标。

Microsoft, Windows 和 Windows NT 为 Microsoft Corporation 在美国的注册商标。

Hewlett-Packard Company 不对本手册中技术上或编排上的错误或省略的内容负责。本手册中的内容仅 

HP ProLiant ML110 服务器 网络操作系统安装手册

2004年1月(第一版) 产品编号 344-535-001 标准型号 HSTNS-3100

## 目录

## 关于本手册

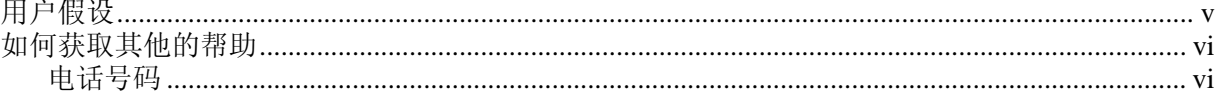

# 第 1 章<br>NOS 安装准备步骤

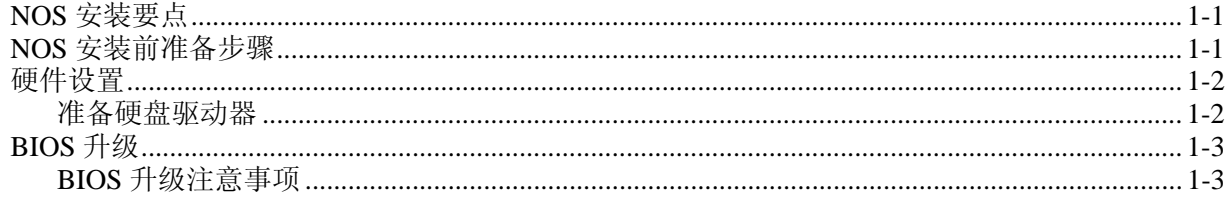

## 第2章

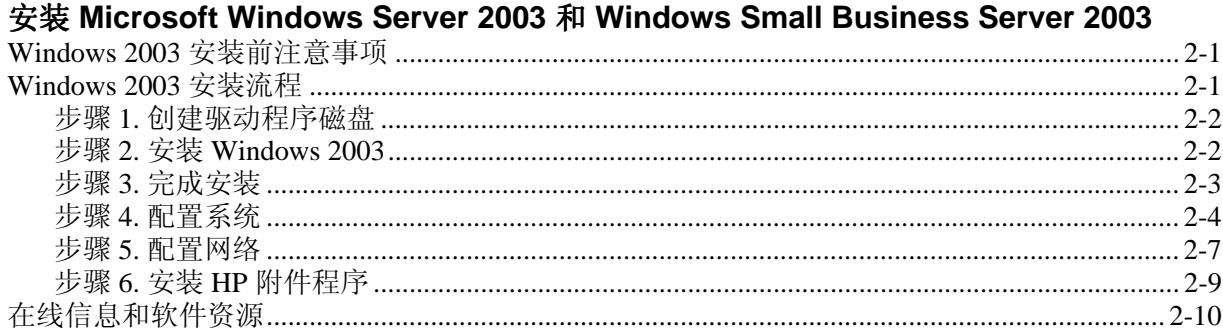

## 第3章

## 安装 Novell NetWare 5.1

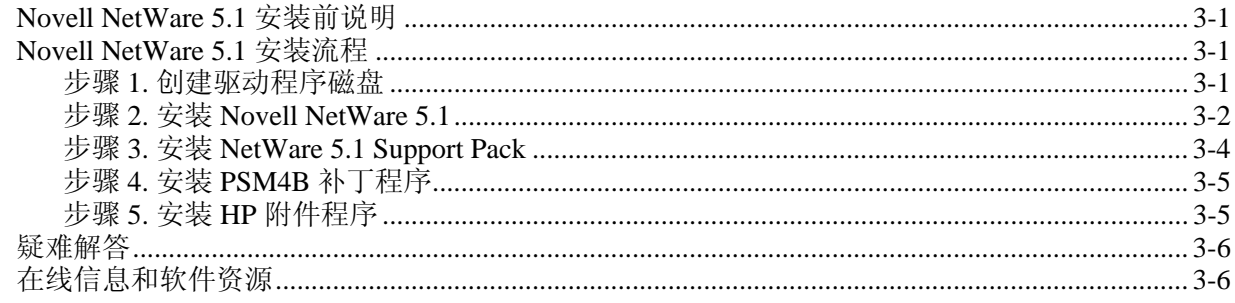

### 第4章

### 安装 Novell NetWare 6.0 和 Novell Small Business Suite

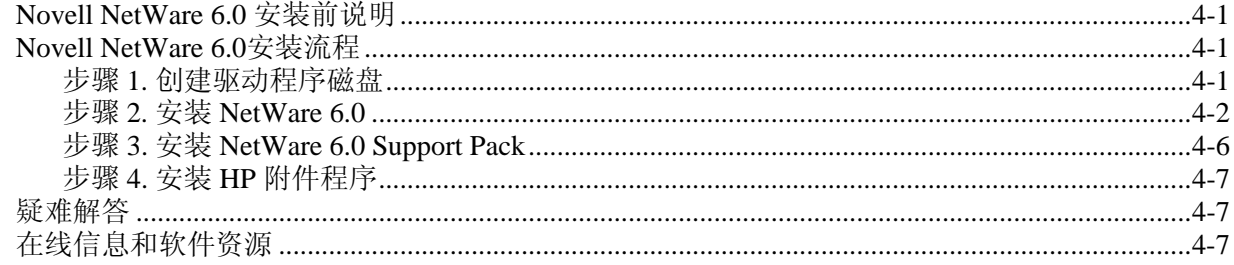

## 第5章

### 安装 Novell NetWare 6.5

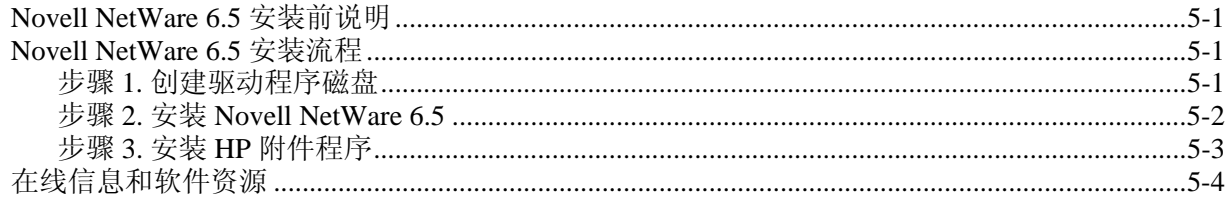

## 第6章

## 安装 Red Hat Linux 9.0

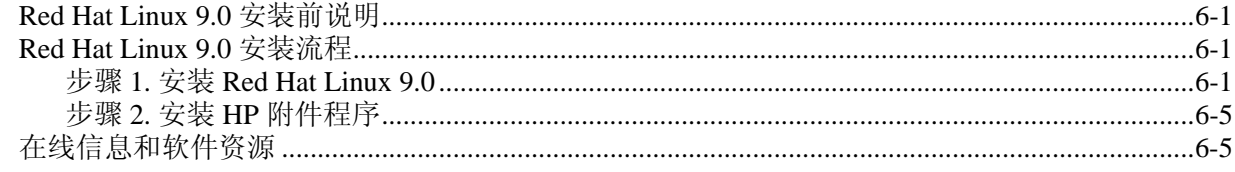

## 第7章

## 安装 Red Hat Enterprise Linux ES 2.1

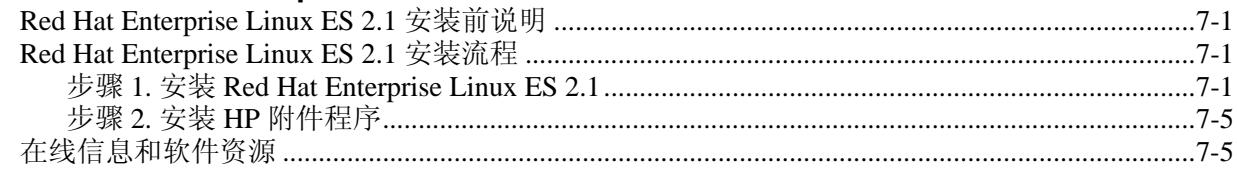

## 索引

## 关于本手册

在维护HP ProLiant ML110 服务器时, 您可以参考本 NOS 手册。

## 用户假设

本手册是针对服务技术人员的。HP假设您是合格的计算机设备维护人员, 受过专业训练, 能够认识到具有危险能量的产品中存在的危险性, 熟知机架安装中有 关重量和稳定性的注意事项。

为避免发生触电和危险能量对人体造成伤害,仅授权服务技术人员才可以对设备进行维 警告: 修。不正确的维修可能会发生危险。 警告: 为避免触电和损坏设备:

- 断开系统电源时,请将所有电源线从插座中拔下。
- 请勿禁用电源线的接地插头。接地插头具有非常重要的安全功能。  $\bullet$
- 将电源线插入随时可用的、接地的插座中。

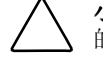

小心: 为确保系统通风良好, 您必须为服务器的前部和后部提供至少 7.6 厘米 (3.0 英寸) 的空间。

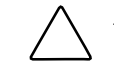

小心: 计算机的电源线按照设计应该接地。为确保能正常运转,请务必将 AC 电源线插入正确接地的 AC 电源插座中。

注意: 如果有迹象表明您对部件进行了更改,或对电路板进行了更改,则产品的所有保修均失效。

## NOS 安装准备步骤

**1** 

## **NOS 安装要点**

本章节是针对那些了解NOS的标准安装步骤的高级用户的。HP 建议您注意以下的特殊信息, 以便根据 HP ProLiant ML110 服务器的特殊性来调整您通常的 NOS 安装步骤。

下面列出的是用于 NOS 的 HP驱动程序。这些驱动程序都包括在HP ProLiant ML110 **服务器启动 CD-ROM 上。** 

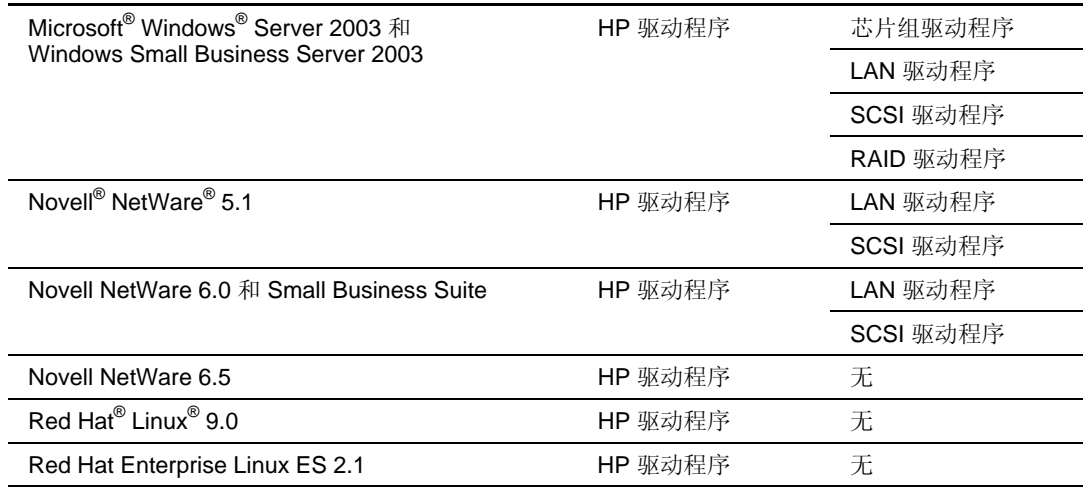

注意: 您无法使用 HP ProLiant ML110 服务器启动 CD-ROM 启动系统。

每一步骤的详细说明(驱动程序的位置,使用方法等)请到相关的 NOS 章节进行查阅(第2章到第7章)。

## NOS 安装前准备步骤

在进行 NOS 自定义安装之前, 请先做好本章中的两项准备步骤。包括:

- 1. 配置服务器的硬件。
- 2. 升级服务器 BIOS。

## 硬件设置

按照 HP ProLiant ML110 服务器安装手册中的说明来对服务器做好准备。

建议您在确认 HP 设备工作正常并完成 NOS 安装之前不要安装第三方的适配器。

#### 准备硬盘驱动器

HP ProLiant ML110 服务器配备了新型号的硬盘驱动器, 无需特别进行安装。 但是,如果您要在新服务器中安装额外的已经使用过的硬盘:

- 请注意大部分的 NOS 安装都会将硬盘上的数据删除。  $\bullet$ 如果您想要使用额外的硬盘来访问新服务器中已存在的数据, HP 建议您先完成 NOS 安装, 然后配置额外的硬盘。
- 如果您使用了 Promise FastTrak TX4000 IDE RAID 控制器, 请按照 FastTrak 使用手册中的说明,将硬盘驱动器连接到控制器。
	- 1. 打开显示器, 启动服务器。 如果服务器已经启动,请保存数据,退出所有打开的应用程序,然后重新启动 服务器。
	- 2. 当屏幕上出 HP 标识时, 按 Esc 键切换到文本模式启动。
	- 3. 当提示要讲入FastBuild 程序 时, 按 Ctrl + F 键。 屏幕上会显示该程序 的Main Menu 页面。
	- 4. 按3键来定义阵列。 屏幕上会显示可用的阵列的列表。
	- 5. 使用向上/下箭头键来洗择可用的阵列, 然后按 Enter 键。
	- 6. 使用向下箭头键来查看所有可用的驱动器, 使用空格键 来选择您想在选中的阵列中使用的驱动器。
	- 7. 您可以根据所选择的驱动器,使用空格键来更改 RAID 的类型。
	- 8. 按 Ctrl + Y 键保存所作的更改。
	- 9. 按 Esc 键返回 Main Menu 页面。
	- 10. 再次按 Esc 键关闭程序。

服务器将会自动重新启动。

- 如果您使用的是 Adaptec 2120S 控制器, 请按照 Adaptec 2120S 用户手册的说明将  $\bullet$ 硬盘连接到该控制器。改控制器的 RAID 设置是在统启动时在 BIOS 中进行的。
	- 1. 打开显示器, 启动服务器。

如果服务器已经启动,请保存数据,退出所有打开的应用程序,然后重新启动 服务器。

2. 当屏幕上出HP标识时, 按 Esc 键切换到 Summary and Boot Progress 画面。

- 3. 当提示要进入 Adaptec RAID 配置程序时, 按 Ctrl + A 键。 该程序的 Options 画面会出现, Array Configuration Utility 选项会突出显示.
- 4. 按 Enter 键洗择当前的洗项。

会显示 Main Menu 画面。

- 5. 使用向上/下箭头键来选择 Create Array 菜单, 然后按 Enter 键。
- 6. 使用 Ins 键选择您要添加到阵列的驱动器, 然后按 Enter 键。 会显示 Array Properties 画面。
- 7. 使用向上/下箭头键来设置 Array Type 字段, 然后按 Enter 键。
- 8. 输入阵列标签, 然后按 Enter 键。
- 9. 输入阵列大小, 然后按 Enter 键。
- 10. 使用向上/下箭头键来设置阵列大小的单位, 然后按 Enter 键。
- 11. 使用向上/下箭头键来设置条带(stripe)容量的单位,然后按 Enter 键。
- 12. 按 Y 键启用 Read Caching 功能, 或如果不想启用该功能, 请按 N 键, 然后按 Enter  $\mathcal{F}_{\alpha}$ .
- 13. 使用向上/下箭头键来设置 Write Caching 字段, 然后按 Enter 键。
- 14. 使用向上/下箭头键来设置 Create RAID via 字段, 然后按 Enter 键。
- 15. 按 Enter 键保存您所做的设置。 会出现提示信息说明选中的阵列的状态。
- 16. 按任意键继续。
- 17. 按 Esc 键两次来显示 Exit Utility 提示。
- 18. 使用向上/下箭头键选择 Yes, 然后按 Enter 键。

服务器将会自动重新启动。

如果您想重新使用已经使用过的硬盘驱动器,请使用工具(如 fdisk) 将硬盘驱动器上的数据和分区删除。

## BIOS 升级

要了解详细的信息,请参阅第5章 HP ProLiant MLI10 服务器操作和维护指南。

#### BIOS 升级注意事项

- HP 建议您将服务器的 BIOS 升级到最新的版本, 以解决兼容性问题。
- 您可以在 HP 的网站上下载最新的 HP ProLiant ML110 服务器 BIOS, 地址为 www.hp.com.

## 如何获取其他的帮助

除本手册外, 您还可以使用以下的资料来源:

- 用户文档
- 服务快速参考手册
- 服务培训手册
- 服务咨询和公告
- 速查信息服务 (QuickFind information services)

### 电话号码

要联系离您最近的授权经销商:

- 在美国, 拨打 1-800-345-1518。
- 在加拿大, 拨打 1-800-263-5868。

要获取 HP 技术支持:

- 在美国和加拿大, 拨打 1-800-652-6672。
- 在美国和加拿大以外的地区,请访问 www.hp.com。

**2** 

## - **Microsoft Windows Server 2003 Windows Small Business Server 2003**

## **Windows 2003 安装前注意事项**

**注意:**为了便于阅读,Microsoft Windows Server 2003 和 Microsoft Windows Small Business Server 2003 在本章中将统称为 Windows 2003,HP ProLiant ML110 *服务器启动 CD-ROM* 将称为启动CD。

- 1. 请先完成第1章中列出的 NOS 前安装步骤。
- 2. 准备好以下进行安装所需要的物品:
	- HP ProLiant ML110 服务器启动 CD-ROM
	- Microsoft Windows 2003 CD-ROM
	- 六张空白的、格式化好的 3.5 英寸软盘
	- 具备以下条件的 Windows PC:
		- 软盘驱动器
		- CD-ROM 驱动器
		- 支持 HTML 的浏览器
	- 两个或两个以上的客户端, 以便进行测试(可选)

## **Windows 2003 安装流程**

- 1. 使用*启动 CD* 创建驱动程序磁盘。
- 2. 安装 Microsoft Windows 2003.
- 3. 完成安装—安装 Intel 和 LAN 芯片组的驱动程序。
- 4. 配置系统。
- 5. 配置网络。
- 6. 安装附加的 HP 附件程序。

#### 步骤 1. 创建驱动程序磁盘

创建正确的 Windows 2003 驱动程序磁盘, 标签为 HP disk W2003。

- 1. 将一张空白的、格式化好的 3.5" 软盘插入PC 的软驱。
- 2. 将启动CD 插入 PC 的 CD-ROM 驱动器。

默认情况下, 启动CD会自动显示欢迎画面。 但是, 如果没有显示, 请双击位于启动CD根目录下的 Startup.htm 文件。

- 3. 按照屏幕提示创建 Windows 2003 驱动程序磁盘。
- 4. 为驱动程序磁盘贴上 HP disk W2003 的标签, 填写日期, 放置好。

#### 步骤 2. 安装 Windows 2003

注意: 尽管您也可以使用安装磁盘或直接使用 Windows 2003 CD-ROM 来安装 Windows 2003, 但是我们建议您使用第二种方式, 因为这种安装方式更快。

1. 使用 Windows 2003 CD-ROM 启动服务器。

屏幕上会显示"Setup is inspecting your hardware configuration", 然会玩钱画面

提示信息"Press F6 if you need to install a third party SCSI or RAID controller"将练翻断在装牌都吓了。

如果您想要安装第三方的控制器,请按F6键,否则请继续进行步骤2。

注意: 如果您在该提示消息消失之前没来得及按 F6 键, 您需要重新启动系统来重新显示该提示信息。

- 2. 根据服务器中安装的硬盘的类型进行相应的操作步骤。
- 3. 在 Welcome to Setup 画面, 按 Enter 键继续。
- 4. 按F8键同意许可协议。
- 5. 在驱动器分区画面, 选择目标驱动器。如果您想要使用整个驱动器来安装 Windows 2003, 请您按 Enter 键。否则, 请按 C 键为驱动器创建分区。

在下面的例子中, 我们将创建一个 4GB 的分区。请注意 Windows 2003 并没 Windows NT 4.0 的每个分区最大只能为 2GB 的限制。

- a. 按 C 键创建一个分区。
- b. 在 Create partition size 提示画面, 输入 4096, 然后按 Enter 键。
- c. 选择 unpartitioned space, 然后再次按 C 键来创建另外的分区。 HP 建议您为系统中的每个硬盘都创建所需的分区。
- 6. 选择您要用来安装 Windows 2003 的驱动器, 然后按 Enter 键。

7. 在下一个画面, 选择 Format the partition using the NTFS file system, 然后按 Enter 键。

安装程序将格式化硬盘并将文件复制到硬盘, 然后系统会重新启动并显示 Windows 2003 图形界面。重启系统前请确定已将驱动程序磁盘取出。

您现在可以使用图形界面来继续进行您的自定义安装。

注意: 您可能需要根据您的环境来对网络设置进行自定义。若需要了解网络设置的更多的信息, 请参 Windows 2003 的手册。

8. 完成自定义阶段后, 请点击 Next 继续进行安装。

Install Network 进度条会显示安装的状态。安装可能需要花费一定的时间。 安装完成后,系统将自动重新启动。

- 9. 当出现 Welcome to Windows 对话框使, 按 Ctrl-Alt-Del 键, 然后用 Administrator 登陆。
	- 如果您安装的是 Windows Server 2003, 则会出现 Windows 2003 Configure Your Server 向导。 关闭该窗口, 因为我们将在所有的安装步骤都完成之后再对服务器进行自定义。 您随时都可以通过点击Start | Programs | Administrative Tools | Configure Your Server 来打开 Windows 2003 Configure Your Server 向导。
	- 如果您安装的是 Microsoft Small Business Server 2003, 点击 Cancel 来关闭 Setup needs the location of the Small Business Server 2003 Setup files... 窗口。

### 步骤 3. 完成安装

#### 阶段 1-安装 Intel 芯片组驱动程序

1. 将启动CD放入服务器的 CD-ROM 驱动器。

默认情况下, 启动CD 将自动显示欢迎画面。但是, 如果没有显示, 请双击位于启动 CD 根目录下的 Startup.htm 文件。

- 2. 点击 HP ProLiant ML110 server drivers for chipset, LAN, and SCSI controller 链接。
- 3. 选择用于 Windows 2003 的 Intel 芯片组驱动程序。

会显示 File Download 对话框。

- 4. 点击 Open 来下载驱动程序。 会显示 Security Warning 对话框。
- 5. 点击 Yes。

会显示选中的驱动程序的安装菜单。

- 6. 按照屏幕提示安装 Intel 芯片组驱动程序。
- 7. 完成安装后, 重新启动服务器。

#### 阶段 2 - 安装 HP LAN 驱动程序

在安装 Windows 2003 的过程中, 操作系统可能检测不到内置的 HP 网卡。 下面将帮助您使用*启动CD* 安装 LAN 驱动程序。

1. 将启动CD放入服务器的CD-ROM 驱动器。

默认情况下, 启动CD 将自动显示欢迎画面。关闭该窗口。

- 2. 点击 Start | Settings | Control Panel | System | Hardware | Device Manager.
- 3. 打开用黄色问号标记的 Other Devices 树, 然后双击正确的 Ethernet Controller 选项来打开其菜单。
- 4. 按照安装向导的提示进行其他的配置。
- 5. 等到系统杳找真确的驱动程序, 然后点击 Next。
- 6. LAN 驱动程序安装完好之后, 点击 Finish。
- 7. 关闭所有打开的窗口, 然后重新服务器, 以便对 LAN 适配器进行正确的初始化。
- 8. 重新启动 Windows 之后, 配置网卡的网络设置, 以便连接到您的网络。请确认网 络连接。

#### 步骤 4. 配置系统

#### 阶段1-进行硬件状态检测

在本章您将运行 Windows 2003 设备管理器来确认和已安装的设备和资源冲突有关的问题。

- 1. 点击 Start | Settings | Control Panel | System | Hardware | Device Manager.
- 2. 确认没有设备的旁边标有黄色的惊叹号(!)或问号(?)。
	- 惊叹号(!) 说明设备有资源方面的问题。
	- 问号(?) 说明该设备是未知设备。

如果出现(!)或(?)符号, 双击带有(!)或(?)符号的设备:

请参阅"Device Status"信藤科班偏飘如群飞机 短以拥 View, Print 菜单命令来打印设备状态报告。

- 3. 确认安装的驱动程序是否具有数字签名。
	- a. 在 Device Manager 窗口, 选择您要进行确认的设备(如 HP AHA-29160)。
	- b. 右击 Properties | Driver.

#### c. 找到 Digital Signer。

如果该设备的驱动程序具有数字签名, 则会显示"MS Windows 2003 Publisher"或Microsoft Windows Hardware Compatibility Publisher".

如果该设备的驱动程序没有数字签名,我们建议您到HP的网站 www.hp.com 杳找最新的驱动程序包, 然后进行安装。

关闭 Device Manager,, System Properties 和 Control Panel 窗口。

4. 点击 Start | Programs | Administrative tools | Event viewer 确认日志中没有错误记录。

注意: 因为您还未对网络进行配置, Windows 2003 Event Viewer 可能会记录网络错误。 请不要理会这些错误记录。

5. 关闭 Event Viewer 窗口。

#### 阶段 2-初始化硬盘驱动器

有两种硬盘配置类型: 动态类型和基本类型。您可以右击硬盘图标然后选择合适的类 型。

- 动态驱动器用干创建卷, 卷可以包含多个物理硬盘。
- 基本驱动器用于创建主分区驱动器或本地分区驱动器。  $\bullet$

#### 管理不同的驱动器和分区:

- 1. 点击 Start | Programs | Administrative Tools | Disk Administrator.
- 2. 当提示您配置新硬盘时, 点击 OK 继续。
- 3. 从图形中洗择可用的硬盘空间, 然后使用菜单创建分区。
- 4. 关闭 Disk Administrator 窗口。
- 5. 要对新的分区进行格式化,请打开 My Computer, 点击新的未格式化的分区, 然后选择 Format。

#### 启动 Disk Administrator:

- 1. 点击 Start | Programs | Administrative Tools | Computer Management.
- 2. 在树中双击 Storage | Disk Management。

如果存在没有签名的硬盘驱动器, 则 Write Signature and Upgrade 向导将出现。

- 3. 按照屏幕提示创建签名。
- 4. 从图形中选择可用的硬盘空间, 然后使用菜单创建分区。
- 5. 对未格式化的分区讲行格式化。
- 6. 关闭 Computer Management 窗口。

#### 阶段 3 – 添加 Terminal Server Services

- 1. 点击 Start | Settings | Control Panel | Add Remove Programs.
- 2. 点击 Add/Remove Windows Components。
- 3. 找到并勾选 [Terminal Services] 复选框, 然后点击 Next。
- 4. 选择您要使用的模式, 然后点击 Next。 有两种模式选项: Remote administration 模式和 Application server 模式。

注意:以下的说明是基于 Application server 模式的。请注意屏幕上显示的该模式的证书要求。 请向Microsoft 代表咨询如何设置证书服务器。

- 5. 请选择默认的应用程序兼容许可, 然后点击 Next。
- 6. 点击 Next 接收支持工具和管理工具设置。
- 7. 根据提示, 插入 Windows 2003 CD-ROM。
- 8. 点击 Finish 关闭向导。
- 9. 点击 Yes 查询启动系统。

请确认已将 Windows 2003 CD-ROM 从驱动器中取出。

- 10. 系统重新启动后, 登录系统。
- 11. 点击 Start | Settings | Control Panel | Administrative Tools。
- 12. 检查以下的服务是否可用:
	- Terminal Services Client Creator
	- Terminal Services Configuration
	- Terminal Services Manager

#### 创建客户端安装磁盘:

- 1. 双击 Terminal Services Client Creator。
- 2. 洗择活合您的系统环境的客户端。
- 3. 如果需要进行格式化磁盘, 请点击 Format disk。
- 4. 检查所需的磁盘的数目, 然后贴上标签, 分别为 Terminal Services for [...] Disk  $[x/y]$
- 5. 点击 OK 继续。
- 6. 按照屏幕提示创建磁盘备份。
- 7. 在 [y] floppies were created... 画面点击 OK。
- 8. 点击 Cancel 关闭 Create Installation Disks 工具。

#### 在客户端工作站上安装 Client Utility:

- 1. 将客户端安装磁盘插入目标工作站的软驱。
- 2. 运行磁盘上的 setup.exe。
- 3. 在安装画面点击 Continue。
- 4. 填写 Name and Organization Information 表单。 只有在您第一次使用该磁盘的时候才会提示您提供该信息。
- 5. 点击 OK 进行验证, 然后再次点击 OK 进行确认。
- 6. 点击 I Agree 接受许可协议。
- 7. 点击 Large Icon 开始安装。
- 8. 洗择合适的安装模式。

有两个选项: all users (Yes) 或 current user only (No).

- 9. 按照屏幕提示继续进行安装。
- 10. 当出现提示时, 插入余下的*客户端安装*磁盘。
- 11. 安装完成后点击 OK。
- 12. 重新启动工作站。

#### 步骤 5. 配置网络

#### 阶段 1-配置服务器的 IP 地址

在安装的过程中,系统被配置使用 DHCP。如果网络中未找到 DHCP 服务器, 系统将自动配置一个随机的 IP 来开始运行。要使系统能够与客户端进行通讯, 配置正确的 IP 地址是非常重要的:

1. 在服务器中右击 My Network Places | Properties | Local Area Connection。

注意: 如果您的 HP 服务器安装了多个网络适配器, 则窗口会为系统中的每个网络适配器显示一个Local Area Connection 图标。您可以杳看这些连接以确认适配器是否正确。

- 2.  $\sin \frac{\pi x}{2}$  internet Protocol (TCP/IP) | Properties | Use the following IP address.
- 3. 输入正确的 IP 地址。
- 4. 点击 OK 继续, 然后点击再次 OK 退出 Local Area Connection Properties 窗口。
- 5. 点击 Yes 重新启动服务器并应用这些设置。

#### 阶段2-将客户端添加到网络和测试网络连接

- 1. 在您的服务器上创建一个新的文件夹并将其设置为共享文件夹(右击该文件夹然后 选择共享...)。
- 2. 使用 Windows 2003 Computer Management utility 来创建用户。

要打开 utility, 请点击 Start | Programs | Administrative Tools | Computer Management | System Tools | Local Users and Groups | Users.

- 3. 将客户端 PC 连接到 HP 服务器运行的网络。
- 4. 打开一个命令提示符窗口, 输入以下命令来确认 TCP/IP 配置: ipconfig /all
- 5. 确认服务器和客户端可正常通讯:
	- 在一个客户端上打开一个命令提示符窗口, 输入: ping computername

```
"computername"为您在 Windows 2003 安装过程中输入的服务器的名称。
您应该从新服务器得到四个回复。如果有连接问题,请在问题变得严重之前解
决它。
```
- 您可以在两个客户端之间使用 Ping 来进一步检测连接状况。在同一命令提示符窗口输入: ping other client IPaddress 您应该从第二个客户端得到四个回复。.
- 6. 在客户端和服务器之间复制文件。

#### 使用 Terminal Services 测试网络:

- 1. 在安装了 Terminal Services 的客户端点击 Start | Programs | Terminal Services **Client | Terminal Services Client.**
- 2. 从屏幕上显示的 Available Servers 列表中选择目标服务器。
- 3. 点击 Connect 按钮。
- 4. 填写 UserID, Password 登录表单。

#### 阶段 3-配置 Domain Controller Setup

Windows 2003 参考手册将这一步骤称为"Promoting the server to a domain controller"。

- 1. 点击 Start | Programs | Administrative Tools | Configure Your Server 打开 Windows 2003 Configure Your Server 窗口。
- 2. 选择 Active Directory。
- 3. 向下滚动然后点击 Start the Active Directory wizard。
- 4. 点击 Next 继续。

注意: 以下的说明是创建新的域的标准步骤的。您可以按照 Windows 2003 的建议根据您的系统环境讲行自定义。

- 5. 在 Domain Controller Type 窗口点击 Next 接受默认设置—Domain controller for a new domain.
- 6. 在 Create Tree or Child Domain窗口点击 Next 接受默认设置—Create a new domain tree.
- 7. 在 Create or Join Forest窗口点击 Next 接受默认设置—Create a new forest of domain trees.
- 8. 在 [Full DNS name for new domain] 文本框中输入您为服务器指定的 DNS 名称(例如: mycompany.com)。
- 9. 点击 Next。

系统可能要花费几分钟的时间才能转到下一个画面。

- 10. 在 NetBIOS Domain Name 对话框点击 Next接受默认设置--Domain NetBIOS name.
- 11. 在 Database and Log Locations 窗口点击 Next 接受默认目录。
- 12. 在 Shared System Volume 窗口点击 Next 接受默认设置。 系统将显示对话框: The Wizard can not contact the DNS Server...。
- 13. 确认您的 DNS 配置, 或在该台计算机上安装和配置一个 DNS 服务器。
- 14. 点击 OK。
- 15. 点击 Next 接受在您的服务器上安装 DNS。
- 16. 点击 Next 接受默认设置—Permissions compatible with pre-Windows 2003 Server<sub>o</sub>
- 17. 输入并确认管理员密码, 然后点击Next。
- 18. 查看 Summary 显示然后点击 Next 继续。 系统将开始配置活动目录显示。这可能需要花费几分钟的时间来完成。
- 19. 如果出现提示, 请插入 Windows 2003 CD-ROM 然后点击 OK 继续。 Configuring active directory 会重新显示。
- 20. 点击 Finish 关闭向导 utility。 活动目录的安装完成。
- 21. 点击 Restart Now 重新启动系统。
	- 取出 Windows 2003 CD-ROM。
- 22. 在登录提示窗口:
	- a. 输入您设置的管理员密码。
	- b. 点击 Options 按钮, 确认对话框中显示的是: Log on to: HOST。
	- c. 点击 OK 开始登录。
- 23. 登录后会出现 This Server is Now a Domain Controller 对话框, 点击 Finish 将对话框关闭。

#### 步骤 6. 安装 HP 附件程序

HP ProLiant ML110 Server 启动 CD-ROM 中包含服务器所需附件的驱动程序。

要了解详细的安装步骤, 请参阅附件附带的手册, 或驱动程序附带的 readme.txt 文件。可以在相应的驱动程序磁盘上找到该 readme.txt 文件。

## 在线信息和软件资源

- HP 网站: www.hp.com
- Microsoft 网站: www.microsoft.com
- Microsoft 产品支持服务: http://support.microsoft.com/directory
- Microsoft 软件 BBS: 206-936-6735 (14,400 bps)

## - **Novell NetWare 5.1**

## **Novell NetWare 5.1 安装前说明**

- 1. 请先完成第1章中列出的 NOS 前安装步骤。
- 2. 准备好以下安装所需物品:
	- HP ProLiant ML110 服务器启动 CD-ROM (后文中将称为*启动 CD*)。
	- Novell NetWare 5.1 CD-ROM 和最新的 Support Pack CD-ROM
	- NetWare 5.1 许可/加密磁盘
	- 四张空白的、格式化好的3.5 英寸磁盘, 用于安装补丁和驱动程序
	- 具备以下条件的 Windows PC:
		- 软盘驱动器
		- CD-ROM 驱动器
		- 支持 HTML 的浏览器
	- 两个或两个以上的客户端, 以便进行测试(可选)

## **Novell NetWare 5.1 安装流程**

- 1. 使用 *启动 CD* 创建驱动程序磁盘。
- 2. 安装 Novell NetWare 5.1。
- 3. 安装 NetWare 5.1 Support Pack。
- 4. 安装 PSM4B 补丁程序。
- 5. 安装 HP 附件程序。

#### 步骤 1. 创建驱动程序磁盘

- 1. 准备四张空白的、格式化好的 3.5 英寸磁盘。
- 2. 将*启动 CD* 插入 PC 的 CD-ROM 驱动器。

按照默认设置, *启动 CD* 会自动显示欢迎画面。但是, 如果没有显示, 请双击位于*启动 CD* 根目录下的 Startup.htm 文件。

- 3. 按照屏幕提示创建HP ProLiant ML110 服务器 NetWare SCSI 驱动程序磁盘, 标签为 *HP disk NW SCSI*
- 4. 使用第二张磁盘创建 LAN 驱动程序磁盘, 标签为 HP disk NW LAN。
- 5. 使用第三张磁盘创建 Novell 5.1 补丁程序, 标签为 HP disk NW patch。
- 6. 使用第四张磁盘创建 PSM4B 磁盘, 标签为 HP disk PSM4B patch。

注意: 要创建 HP disk PSM4B patch磁盘,请先从 Novell 网站下载 psm4b.exe 文件,地址为 www.novell.com

#### 步骤 2. 安装 Novell NetWare 5.1

#### 阶段 1 – 安装 Pentium™4/Celeron™补丁程序

注意: 如果您的硬盘中包含数据, 或您使用的不是新的硬盘, HP 建议您先备份数据, 然后使用工具 (如 fdisk) 将硬盘上的数据和分区删除。

1. 在 DOS 程序启动磁盘上引导服务器。

注意: 您可以使用 NetWare SBS 5 许可磁盘进行引导。该磁盘中包含Novell DOS 7 和所有必需的 DOS 程序 (fdisk, format, edit)。

2. 键入 FDISK 在主驱动器(C:)上创建一个 100 MB 的主 DOS 分区。 请记住将其设置为可活动的(可引导的)分区。

服务器将重新启动,并在DOS 程序启动磁盘上再次进行引导。

- 3. 在驱动器 A: 提示符下, 键入以下命令将硬盘格式化并将 DOS 系统文件复制到硬盘的 DOS 启动分区:
	- 如果使用的是 NetWare DOS 程序, 请输入:

A:\>FORMAT C: /S /X

• 如果使用的是 MSDOS 程序, 请输入:

A:\>FORMAT C: /S

4.  $\oplus$  DOS

命令提示符下键入以下的命令来创建目录并将必要的驱动程序和文件复制到 DOS 启动分区:

 $C:$ 

MD \NWUPDATE

CD \NWUPDATE

- 5. 插入先前创建的 HP disk NW *补丁程序*磁盘并输入: COPY  $A:\ Y^*.*$
- 6. 取出 HP disk NW*补丁程序*磁盘, 插入 Novell NetWare 5.1 CD-ROM, 然后重新启动服务器。
- 7. 按 Enter 键来设置一个 new server, 然后向下滚动确认 Continue 已被突出显示。
- 8. 按 Enter 键继续。
- 9. 更改或接受服务器设置、区域设置以及鼠标和视频配置。

#### 阶段 2-安装HP 驱动程序

安装程序接下来会检测您的硬件,并尝试将驱动程序和硬件进行匹配。将显示 Driver names 摘要画面。

1. 如果您使用的是 IDE 系统, 请按 Enter 键继续。

如果您使用的是 SCSI 机型, 您需要安装 HP SCSI 驱动程序(默认情况下, NetWare 建议的 SCSI 驱动程序并未正确安装):

- a. 向下滚动来选择 Modify, 然后按 Enter 键。
- b. 向下滚动来突出显示 Storage Adapters, 然后按 Enter 键。

安装程序会显示检测到的驱动程序: SCSI 驱动程序和通用的 ATA/IDE/ATAPI 适配器驱动程序(IDEATA.HAM)。

c. 按 Delete 键删除默认的 SCSI 驱动程序。

唯一保留的驱动程序应该是 IDEATA.HAM。

小心: 请不要删除 IDEATA 驱动程序, 因为 CD-ROM 驱动器要使用该驱动程序。

- d. 将您先前创建的 HP disk NW SCSI 磁盘插入软驱。
- e. 按 Insert 键添加驱动程序, 然后再次按 Insert 键添加未列出的驱动程序。
- f. 按F3 键, 指定路径: A:, 然接 Enter 键。

安装程序将扫描软驱来查找兼容的驱动程序, 然后自动添加HP SCSI 驱动程序到驱动程序列表。

注意: 新的 HP 驱动程序可能会显示相同的设备名描述, 但已是对更新版本的描述。

- g. 向下滚动然后选择 Return to driver summary。
- h. 向下滚动然后选择 Continue。
- 2. 接下来的 Driver names 摘要画面会显示存储和网络设备。您需要手动安装HP LAN 驱动程序:
	- a. 向下滚动来选择 Modify 然后按 Enter 键。
	- b. 向下滚动来突出显示 Network boards 然后按 Enter 键。
	- c. 将您先前创建的 HP disk NW LAN 磁盘插入软驱。
	- d. 按 Insert 键添加驱动程序, 然后再次按 Insert 键添加未列出的驱动程序。
	- e. 按F3键, 指定路径: A:, 然接 Enter 键。

安装程序将扫描软驱,然后自动添加HP LAN 驱动程序到驱动程序列表。

- f. 向下滚动然后选择 Return to driver summary。
- g. 向下滚动来选中 Continue。
- h. 按 Enter 键继续。
- 3. 安装程序会显示分区属性。HP 建议您选择 Continue 保留默认值。
- 4. 等待系统根据您的设置进行安装。

#### 阶段 3-配置网络

安装在图形界面下继续进行。

注意: 使用字段右侧的树形图标可以定义某些设置。需对您的操作环境自定义网络设置。如需有关网络 设置字段的详细信息,请参阅 Novell NetWare手册。

- 1. 按照屏幕提示配置网络: 服务器名、IP 地址、主机名和域等。
- 2. 当出现提示时, 插入 NetWare 5.1 许可/加密磁盘并浏览有关信息。
- 3. 当出现提示时, 点击 Yes 重新引导服务器(记住要从相应驱动器中取出所有磁盘和 CD-ROM)。

系统将加载 NetWare 图形用户界面。

注意: 在初次重新启动 NetWare 5.1 操作系统时, 图形用户界面有可能无法正确加载。可以安装 NW 5.1 Support Pack 3 或更高版本来解决该问题。请参阅下一部分的说明。

#### 步骤 3. 安装 NetWare 5.1 Support Pack

1. 您可以通过 NetWare 网站获得 NetWare Consolidated Support Pack (CSP) 的副本: http://support.novell.com/tools/csp/.

您可以订购"Novell Support Connection CD"程序, 也可以单独下载 CSP 文件。您需要将 Novell Consolidated Support Pack 作为 NetWare 卷安装。

HP 建议您使用 NetWare 5.1 Support Pack 3 或更高的版本。

- 2. 关闭图形用户界面。
- 3. 按 Ctrl + Esc 键。

将显示选择画面。

- 4. 选择 system console。
- 5.  $\overline{m} \wedge$  NetWare 5.1 Support Pack CD-ROM.
- 6. 在系统控制台提示符下键入以下命令: load cdrom
- 7. 该 CD 作为一个卷自动安装大约需要 15 秒钟。安装完成后, 系统会显示: "Volume name" mounted successfully.

请注意卷名(例如: CSP8\_CD1)。

8. 键入 nwconfig.

将显示 NetWare Configuration Tool 画面。

- 9. 向下滚动来选择 Product Options。
- 10. 向上滚动来选择 Install a Product Not Listed。
- 11. 按 F3 键并指定路径, 包括卷名。

```
例如:
```

```
CSP8\_CD1:\NW51SPx:\`
```
其中 CSP8\_CD 为步骤 7 中的卷名, x 为 Support Pack 的版本。

12. 按 F10 键接受默认的安装选项。

注意: 如果您希望以后能够卸载 Support Pack, 那么您必须选择备份文件选项。

13. 请阅读 NetWare 警告(建议避免在工作高峰期安装), 并按照屏幕提示执行操作。 Support Pack 安装完毕后, 系统将自动重新启动图形用户界面。

#### 步骤 4. 安装 PSM4B 补丁程序

- 1. 将您先前创建的 HP disk PSM4B patch 磁盘插入软驱。
- 2. 将 NWCONFIG.NLM 加载到要更新的服务器上。
	- 您可以使用 RCONSOLE。
- 3. 进入 Product Options 选择 Install a product not listed, 然后按 Enter 键。
- 4. 选择驱动器。由于您使用的是 HP disk PSM4B patch 磁盘, 请按 Enter 键。
- 5. 选择包含 INSTALL.ips 文件的正确路径。
- 6. 按 F10 键接受选择并开始复制文件。
- 7. 进入 NCF File Options 选择 Edit Startup.ncf File, 然后按 Enter 键。
- 8. 键入以下的命令来修改 startup.ncf 文件:
	- ; LOAD MPS14.PSM
	- LOAD ACPIDRV.PSM
- 9. 保存所作的更改。
- 10. 重新启动系统。

#### 步骤 5. 安装 HP 附件程序

HP ProLiant ML110 Server 启动 CD-ROM 中包含服务器所需附件的驱动程序。

要了解详细的安装步骤,请参阅附件附带的手册,或驱动程序附带的 readme.txt 文件。可以在相应的驱动程序磁盘上找到该 readme.txt 文件。

## 疑难解答

本部分将帮助您解决一些 Novell NetWare 5.1 安装中的常见问题.。

#### 如何重新进行 NetWare 安装?

如果您想要重新开始安装 NetWare, 请使用程序(如fdisk)<br>将硬盘上的数据和分区删除, 然后开始进行安装。

## 在线信息和软件资源

- HP 网站: www.hp.com
- Novell 网站: www.novell.com
- Novell 网络 BBS: 801-429-3308 (9,600 baud)

## - **Novell NetWare 6.0 Novell Small Business Suite**

## **Novell NetWare 6.0 安装前说明**

注意:为了便于阅读,Novell NetWare 6.0 和 Novell Small Business Suite 在本章中将统称为 NetWare 6.0,HP ProLiant ML110 *服务器启动 CD-ROM* 将称为*启动 CD*。

- 1. 请先完成第1章中列出的 NOS 前安装步骤。
- 2. 准备好以下安装所需物品:
	- HP ProLiant ML110 服务器启动 CD-ROM
	- Novell NetWare 6.0 CD-ROM 和最新的 Support Pack CD-ROM
	- Novell NetWare 6.0 许可/加密磁盘
	- 三张空白的、格式化好的 3.5 英寸磁盘, 用于 创建驱动程序磁盘
	- 具备以下条件的 Windows PC:
		- 软盘驱动器
		- CD-ROM 驱动器
		- 支持 HTML 的浏览器
	- 两个或两个以上的客户端, 以便进行测试(可选)

## **Novell NetWare 6.0安装流程**

- 1. 使用 *启动 CD* 创建驱动程序磁盘。
- 2. 安装 Novell NetWare 6.0。
- 3. 安装 NetWare 6.0 Support Pack。
- 4. 安装 HP 附件程序。

#### 步骤 1. 创建驱动程序磁盘

- 1. 准备三张空白的、格式化好的 3.5 英寸磁盘。
- 2. 将*启动 CD* 插入 PC 的 CD-ROM 驱动器。

按照默认设置, *启动 CD* 会自动显示欢迎画面。但是, 如果没有显示, 请双击位于*启动 CD* 根目录下的 Startup.htm 文件。

HP ProLiant ML110 服务器 网络操作系统安 **•装手册 4-1** 

- 3. 按照屏幕提示创建 HP ProLiant ML110 服务器 NetWare SCSI 驱动程序磁盘, 标签为 HP disk NW SCSI。
- 4. 使用第二张磁盘创建 LAN 驱动程序磁盘, 标签为 HP disk NW LAN。
- 5. 使用第三张磁盘创建 NetWare 6.0 补丁程序, 标签为 HP disk NW patch。

#### 步骤 2. 安装 NetWare 6.0

#### 阶段 1 - 安装 Pentium™4/Celeron™补丁程序

注意: 如果您的硬盘中包含数据, 或您使用的不是新的硬盘, HP 建议您先备份数据, 然后使用工具 (如 fdisk) 将硬盘上的数据和分区删除。

1. 在 DOS 程序启动磁盘上引导服务器。

建议使用许可磁盘进行启动。

注意: 您可以使用 NetWare SBS 6 许可磁盘进行引导。该磁盘中包含Novell DOS 7 和所有必需的 DOS 程序 (fdisk, format, edit) 。

- 2. 键入 FDISK 在主驱动器 (C: ) 上创建一个 1000 MB 的主 DOS 分区。 请记住将其设置为可活动的(可引导的)分区。
- 3. 重新启动服务器, 并在 DOS 程序启动磁盘上再次进行引导。
- 4. 在驱动器 A: 提示符下, 键入以下命令将硬盘格式化并将 DOS 系统文件复制到硬盘的 DOS 启动分区:
	- 如果使用的是 NetWare DOS 程序, 请输入:  $A:\rangle$ >FORMAT C: /S /X
	- 如果使用的是MSDOS程序, 请输入:  $A:\rangle$  > FORMAT C: /S
- 5. 在 DOS

命令提示符下键入以下的命令来创建目录并将必要的驱动程序和文件复制到 DOS 启动分区:

 $C:$ 

- MD \NWUPDATE
- CD \NWUPDATE
- 6. 插入先前创建的 HP disk NW 补丁程序磁盘并输入:

COPY  $A:\ Y$ .\*

- 7. 取出 HP disk NW补丁程序磁盘, 插入 Novell NetWare 6.0 CD-ROM, 然后重新启动服务器。
- 8. 选择 Continue with Existing Partition.
- 9. 按 F10 键接受许可协议。

#### 阶段 2-开始安装

- 1. 在提示画面中, 将 Express 改为 Custom, 保留默认的 New server 选项。
- 向下滚动然后选择 Continue。  $2<sup>1</sup>$
- 3. 查看 Server Settings 页面。 如果您不想要服务器在重新启动后自动加载, 请将 Load Server at Reboot 参数设置为 NO。
- 4. 讲入 Server Set Parameters 然后选择 Edit。 会弹出一个窗口,添加以下的内容: SET MINIMUM PACKET RECEIVE BUFFERS=2500 SET MAXIMUM PACKET RECEIVE BUFFERS=12500
- 5. 按 Esc 键保存设置。
- 6. 向下滚动然后选择 Continue。
- 查看区域设置, 如果有必要请进行更改。 7.
- 8. 查看鼠标和视频设置, 如果有必要请进行更改。
- 9. 等待系统从 CD-ROM 上复制文件, 这可能要花费几分钟的时间。
- 10. 继续进行第3阶段的操作。

#### 阶段 3-安装 HP LAN 驱动程序

安装程序接下来会检测您的硬件,并尝试将驱动程序和硬件进行匹配。将显示 Driver names 摘要画面。

1. 如果您使用的是 IDE 系统, 请按 Enter 键继续。

如果您使用的是 SCSI、SCSI RAID 或 IDE RAID 机型,您需要安装 HP SCSI 驱动 程序(默认情况下,NetWare 建议的 SCSI 驱动程序并未正确安装):

- a. 向下滚动来选择 Modify 然后按 Enter 键。
- b. 向下滚动来突出显示 Storage Adapters, 然后按 Enter 键。

安装程序会显示检测到的驱动程序: SCSI 驱动程序和通用的 ATA/IDE/ATAPI 话配器驱动程序 (IDEATA.HAM)。

c. 按 Delete 键删除默认的 SCSI 驱动程序。

唯一保留的驱动程序应该是 IDEATA.HAM。

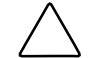

小心: 请不要删除 IDEATA 驱动程序, 因为 CD-ROM 驱动器要使用该驱动程序。

- d. 将您先前创建的 HP disk NW SCSI 磁盘插入软驱。
- e. 按 Insert 键添加驱动程序, 然后再次按 Insert 键添加未列出的驱动程序。

f. 按F3键, 指定路径: A:, 然接 Enter 键。

安装程序将扫描软驱来查找兼容的驱动程序, 然后自动添加 HP SCSI 驱动程序到驱动程序列表。

- 注意: 新的 HP 驱动程序可能会显示相同的设备名描述, 但已是对更新版本的描述。
	- g. 向下滚动然后选择 Return to driver summarv。
	- h. 向下滚动然后选择 Continue。
- 2. 接下来的 Driver names 摘要画面会显示存储和网络设备。您需要手动安装HP LAN 驱动程序:
	- a. 向下滚动来选择 Modify 然后按 Enter 键。
	- b. 向下滚动来突出显示 Network boards 然后按 Enter 键。 安装程序会显示检测到的驱动程序。
	- c. 选择您想要替换的驱动程序, 然后按 Delete 键将其删除。
	- d. 将您先前创建的 HP disk NW LAN 磁盘插入软驱。
	- e. 按 Insert 键添加驱动程序, 然后再次按 Insert 键添加未列出的驱动程序。
	- f. 按F3 键, 指定路径: A:, 然接 Enter 键。 安装程序将扫描软驱, 然后自动添加HP LAN 驱动程序到驱动程序列表。
	- g. 向下滚动然后选择 Return to driver summary。
	- h. 向下滚动来选中 Continue。
- 3. 等待系统加载新的驱动程序。
- 4. 查看 Volume SYS and Partition Properties 画面。
- 5. 如果想要进行更改,请点击 Modify, 然后按 F10 键保存所做的更改。
- 6. 所有的更改都被应用之后, 点击 Continue。

#### 阶段 4-配置网络

安装在图形界面下继续进行。

注意: 需对您的操作环境自定义网络设置。如需有关网络设置字段的详细信息, 请参阅 Novell NetWare 6.0  $\equiv$   $\mathbb{H}$ .

- 1. 输入服务器名, 然后点击 Next。
- 2. 当出现提示时, 插入 NetWare 6.0 许可/加密磁盘, 然后点击 Next。
- 3. 选择 Free Space 然后点击 create。
- 4. 键入卷名, 然后选择第一个分区采用的卷的类型。
- 5. 点击 OK, 然后点击 Next 继续。
- 6. 如果需要在服务器重新启动后安装所有的卷, 请选择 YES。
- 7. 点击 Next 继续。
- 8. 根据网络环境设置 IP 或 IPX 协议。 您需要为至少一个系统网络设备(内置的 LAN 或附加的 PCI 卡)设置一个 IP 地址, 然后 NetWare 6.0 才会继续安装。
- 9. 配置 Domain Name Service 设置。
- 10. 点击 Next 继续。
- 11. 选择您的时区, 然后点击 Next。
- 12. 选择是否创 New NDS Tree 或使用 Existing NDS Tree,然后点击 Next。 要创建 New NDS Tree, 请认Tree Name、Context for Server Object 和 Administrator Password,然后点击 Next。
- 13. 点击 Next 验证 NDS 摘要。
- 14. 在 Licenses 窗口点击 Next 安装先前检测到的许可证书。 如果您要安装其他的项目或产品,请照此进行,然后点击 Next。
- 15. 在 Novell Certificate Server 2.21 Objects 窗口点击 Next.
- 16. 如果出现 Organizational CA Warning 画面, 点击 OK 。
- 17. 选择是否要使用明文密码, 然后点击 Next。
- 18. 选择您要安装的组件, 然后点击 Next。
- 19. 设置网络的服务器属性, 然后点击 Next。
- 20. 设置网络的验证值, 然后点击 Next。
- 21. 输入 IP 地址启用 CIFS, 然后点击 Next。
- 22. 输入 share point 设置, 然后点击 Next。
- 23. 输入 context 设置, 然后点击 Next。
- 24. 指定 iManage container 的位置, 然后点击 Next。 根据您的选项设置, 您可能会收到其他的提示。输入所需的信息, 然后点击 Next.
- 25. 查看 Summary 页面, 然后点击 Finish。
- 26. 当出现提示时, 点击 Yes 重新启动系统。

记住要从相应驱动器中取出所有磁盘和 CD-ROM。

如果您不想在重新启动后加载服务器, 您可以选择手动加载。当服务器重新启动后 , 切换到包含 NetWare 服务器文件 (C:\NWSERVER) 的启动目录, 然后键入 server.

#### 步骤 3. 安装 NetWare 6.0 Support Pack

1. 您可以通过 NetWare 网站获得 NetWare Consolidated Support Pack (CSP) 的副本: http://support.novell.com/tools/csp/.

您可以订购"Novell Support Connection CD"程序, 也可以单独下载 CSP 文件。您需要将 Novell Consolidated Support Pack 作为 NetWare 卷安装。

HP 建议您使用 NetWare 6.0 Support Pack 2 或更高的版本。

- 2. 关闭图形用户界面。
- 3. 按 Ctrl + Esc 键。 将显示选择画面。
- 4. 选择 system console。
- 5. 插入 NetWare 6.0 Support Pack CD-ROM。
- 6. 在系统控制台提示符下键入以下命令: load cdrom
- 7. 该 CD 作为一个卷自动安装大约需要 15 秒钟。安装完成后, 系统会显示: "Volume name" mounted successfully. 请注意卷名(例如: CSP8 CD1)。
- 8. 键入 nwconfig。 将显示 NetWare Configuration Tool 画面。
- 9. 向下滚动来选择 Product Options。
- 10. 向上滚动来选择Install a Product Not Listed。
- 11. 按 F3 键并指定路径, 包括卷名。

```
例如:
CSP8_CD1:\NW6SPx:\
其中 CSP8_CD 为步骤 7 中的卷名, x 为 Support Pack 的版本。
```
12. 按 F10 键接受默认的安装选项。

注意: 如果您希望以后能够卸载 Support Pack, 那么您必须选择备份文件选项。

13. 请阅读 NetWare警告(建议避免在工作高峰期安装), 并按照屏幕提示执行操作。

Support Pack 安装完毕后, 系统将自动重新启动图形用户界面。

- 14. 向上滚动来选择 Install a Product Not Listed。
- 15. 按 Enter 键继续。
- 16. 按 F10 键接受默认的安装选项。

### 步骤 4. 安装 HP 附件程序

HP ProLiant ML110 Server 启动 CD-ROM 中包含服务器所需附件的驱动程序。

要了解详细的安装步骤,请参阅附件附带的手册,或驱动程序附带的 readme.txt 文件。可以在相应的驱动程序磁盘上找到该 readme.txt 文件。

## 疑难解答

本部分将帮助您解决一些 Novell NetWare 6.0 安装中的常见问题。

#### 如何重新进行 NetWare 安装?

如果您想要重新开始安装 NetWare, 请使用程序(如 fdisk) 将硬盘上的数据和分区删除,然后开始进行安装。

## 在线信息和软件资源

- HP 网站: www.hp.com
- Novell 网站: www.novell.com
- Novell 网络 BBS: 801-429-3308 (9,600 baud)

## - **Novell NetWare 6.5**

## **Novell NetWare 6.5 安装前说明**

- 1. 请先完成第1章中列出的 NOS 前安装步骤。
- 2. 准备好以下安装所需物品:
	- HP ProLiant ML110 服务器启动 CD-ROM
	- Novell NetWare 6.5 CD-ROM  $(2 \n# # )$
	- Novell NetWare 6.5 许可磁盘
	- 两张空白的、格式化好的 3.5 英寸磁盘, 用于 创建驱动程序磁盘
	- 具备以下条件的 Windows PC:
		- 软盘驱动器
		- CD-ROM 驱动器
		- 支持 HTML 的浏览器
	- 两个或两个以上的客户端, 以便进行测试(可选):

## **Novell NetWare 6.5 安装流程**

- 1. 使用 *启动 CD* 创建驱动程序磁盘。
- 2. 安装 Novell NetWare 6.5.
- 3. 安装HP 附件程序。

#### 步骤 1. 创建驱动程序磁盘

- 1. 准备三张空白的、格式化好的 3.5 英寸磁盘。
- 2. 将*启动 CD* 插入 PC 的 CD-ROM 驱动器。
	- 按照默认设置, 启动CD 会自动显示欢迎画面。 但是,如果没有显示,请双击位于*启动 CD* 根目录下的 Startup.htm 文件。
- 3. 按照屏幕提示创建 HP ProLiant ML110 服务器 NetWare SCSI 驱动程序磁盘,标签为 HP disk NW SCSI。
- 4. 使用第二张磁盘创建 LAN驱动程序磁盘, 标签为 HP disk NW LAN。

#### - **2. Novell NetWare 6.5**

#### 阶段 1- 启动 Novell NetWare 6.5 安装程序

- 1. 启动服务器, 然后插入 NetWare 6.5 CD 1。
- 2. 系统将显示一个文本菜单。
- 3. 按 I 键进行新服务器安装。
- 4. 按 A 设置从 CD-ROM 安装。
- 5. 按A键设置软盘恢复方式。
- 6. 按A键启动安装程序。
- 7. 选择安装程序所使用的语言。
- 8. 查看区域设置, 如果有必要请进行更改, 然后点击 Continue。
- 9. 按 F10 键接受所有许可协议。
- 10. 在提示画面, 将 Default 更改为 Manual, 然后点击 Continue。
- 11. 向上滚动选择 Free space, 然后点击 Continue。
- 12. 输入 DOS 分区的大小, 然后点击 Continue。 建议输入的值不要小于 200M。
- 13. 查看服务器设置, 如果有必要, 请进行更改, 然后点击 Continue。 安装程序将开始复制文件。
- 14. 文件复制完成后点击 Continue。

#### 阶段 2 - 安装 HP LAN 驱动程序

安装程序接下来会检测您的硬件,并尝试将驱动程序和硬件进行匹配。将显示 Driver names 摘要画面。

1. 如果您使用的是 IDE 系统, 请按 Enter 键继续。

如果您使用的是 SCSI 机型,您需要安装 HP SCSI 驱动程序( 默认情况下, NetWare 建议的 SCSI 驱动程序并未正确安装):

- a. 向下滚动来选择 Modify 然后按 Enter 键。
- b. 向下滚动来突出显示 Storage Adapters, 然后按 Enter 键。

安装程序会显示检测到的驱动程序: SCSI 驱动程序和通用的 ATA/IDE/ATAPI 适配器驱动程序(IDEATA.HAM)。

- c. 按 Delete 键删除默认的 SCSI 驱动程序。
	- 唯一保留的驱动程序应该是 IDEATA.HAM。

小心:请不要删除 IDEATA 驱动程序,因为 CD-ROM 驱动器要使用该驱动程序。

- d. 将您先前创建的 HP disk NW SCSI 磁盘插入软驱。
- e. 按 Insert 键添加驱动程序, 然后再次按 Insert 键添加未列出的驱动程序。
- f. 按F3键, 指定路径: A:, 然按 Enter 键。 安装程序将扫描软驱来查找兼容的驱动程序,然后自动添加 HP SCSI 驱动程序到驱动程序列表。
- 注意: 新的 HP 驱动程序可能会显示相同的设备名描述, 但已是对更新版本的描述。
	- g. 向下滚动然后选择 Return to driver summary。
	- h. 向下滚动然后选择 Continue。
	- i. 检查存储设备, 然后向下滚动, 点击 Continue。
- 2. 接下来的 Driver names 摘要画面会显示存储和网络设备。您需要手动安装 HP LAN 驱动程序:
	- a. 向下滚动来选择 Modify 然后按 Enter 键。
	- b. 向下滚动来突出显示 Network boards 然后按 Enter 键。 安装程序会显示检测到的驱动程序。
	- c. 选择您想要替换的驱动程序, 然后按 Delete 键将其删除。
	- d. 将您先前创建的 HP disk NW LAN 磁盘插入软驱。
	- e. 按 Insert 键添加驱动程序, 然后再次按 Insert 键添加未列出的驱动程序。
	- f. 按F3键, 指定路径: A:, 然按 Enter 键。 安装程序将扫描软驱, 然后自动添加HP LAN 驱动程序到驱动程序列表。
	- g. 向下滚动然后选择 Return to driver summary。
	- h. 向下滚动来选中Continue。

#### 阶段 3-完成安装

- 1. 更改 SYS 卷的大小, 然后向下滚动并点击 Create。
- 2. 向下滚动并点击 Continue Installation。 安装程序将开始复制文件, 复制完成后将显示图形用户界面。您可以继续进行自定 义安装。
- 3. 安装完成后, 取出 NetWare 6.5 CD 2 和 NetWare 6.5 许可磁盘, 然后点击 Yes 重新启动服务器。

#### 步骤 3. 安装 HP 附件程序

HP ProLiant ML110 Server 启动 CD-ROM 中包含服务器所需附件的驱动程序。

要了解详细的安装步骤, 请参阅附件附带的手册, 或驱动程序附带的 readme.txt 文件。可以在相应的驱动程序磁盘上找到该 readme.txt 文件。

## 在线信息和软件资源

- HP 网站: www.hp.com
- Novell 网站: www.novell.com
- Novell  $\boxtimes$  is  $801-429-3308$  (9,600 baud)

## - **Red Hat Linux 9.0**

## **Red Hat Linux 9.0 安装前说明**

- 1. 请先完成第1章中列出的 NOS 前安装步骤。
- 2. 准备好以下安装所需物品:
	- HP ProLiant ML110 服务器启动 CD-ROM
	- Red Hat Linux 9.0 CD-ROM  $(3 \n# \n# \n# )$
	- 具备以下条件的 Windows PC:
		- 软盘驱动器
		- CD-ROM 驱动器
		- 支持 HTML 的浏览器
		- 该要求用于通过*启动CD* 创建驱动程序磁盘。
	- 两个或两个以上的客户端,以便进行测试(可选)

## Red Hat Linux 9.0 安装流程

- 1. 安装 Red Hat Linux 9.0。
- 2. 安装 HP 附件程序。

#### -  **1. Red Hat Linux 9.0**

#### 阶段 1- 启动 Red Hat Linux 9.0 安装程序

1. 启动服务器, 然后插入 Red Hat Linux 9.0 CD 1。 系统将显示一个文本菜单。

如果您使用的是 Promise FastTrak TX400 IDE RAID 控制器, 请参阅 Promise FastTrak TX4000 驱动程序光盘中的 readme.txt 文件中的说明。

如果您没有驱动程序磁盘,请进行步骤2。

如果您有驱动程序磁盘:

- a. 键入下面的参数,然后按 **Enter** 键。 linux dd
- b. 点击 Yes.
- c. 选择驱动程序磁盘来源, 然后点击 OK。
- d. 插入驱动程序磁盘, 然后点击 OK。
- e. 如果不想加载其他的驱动程序磁盘,请点击 **No**。
- f. 点击 Skip 取消 CD 测试。
- g. 继续进行第2阶段的安装步骤。
- 2. 按 Enter 键使用图形用户界面开始安装。 安装程序会显示图形界面。现在您可以继续进行自定义安装了。

#### 阶段 2-自定义安装

使用图形用户界面进行安装,屏幕左侧会显示每个可能的选项的说明。

#### **Welcome to Red Hat Linux**

点击 Next 继续。

#### **Language Selection**

默认为 English。点击 Next 继续。

#### **Keyboard Configuration**

您的 HP 服务器配备了一个普通 104 键 PC 键盘。

注意: 如果您在重新启动 Red Hat Linux 系统之后要更改键盘类型, 您可以使用 /usr/sbin/kbdconfiq 命令。

选择键盘布局类型的正确选项之后,点击 Next 继续。

#### **Mouse Configuration**

您的 HP 服务器配备了一个两键的 PS/2 鼠标。

选择鼠标类型的正确选项之后,点击 **Next** 继续。

#### **Installation Type**

HP 建议您选择 Custom 安装选项, 因为该选项包括 Graphical Interface (X) Configuration 窗口。

#### **Disk Partitioning Setup**

HP 建议您使用默认的分区方式—Automatically partition,然后点击 Next 继续。

#### **Automatic Partitioning**

选择 Remove all partitions on this system, 然后点击 Next 继续。

将显示 Warning 对话框。点击 Yes。

#### **Disk Setup**

查看分区设置, 如果有必要, 请进行更改, 然后点击 Next 继续。

#### **Boot Loader Installation**

查看引导装入程序, 如果有必要, 请进行更改。

选择 GRUB 作为默认的 Linux引导装入程序。

HP 建议您设置一个密码来保护 GRUB。勾选 [Use a boot loader password] 复选框, 然后点击 Change Password 来设置密码。

设置 GRUB 密码之后点击 Next 继续进行安装。

#### **Network Configuration**

查看 <u>Network</u> 设置是否复合您的系统环境,然后点击 **Next** 继续。

如果需要了解网络设置方面的详细信息,请参阅 Red Hat 手册。

#### **Firewall Configuration**

查看 Firewall 设置, 如果有必要, 请进行更改。

HP 建议您选择 <u>Allow incoming</u> 列表中的所有选项。

定义了 Firewall 设置之后, 点击 Next 继续进行安装。

#### **Additional Language Support**

查看 Language Support 设置, 如果有必要, 请进行更改, 然后点击 Next 继续。

#### **Time Zone Selection**

查看 Time Zone 设置, 如果有必要, 请进行更改, 然后点击 Next 继续。

#### **Set Root Password**

输入根密码, 然后点击 Next 继续。

#### **Authentication Configuration**

查看配置, 如果有必要, 请进行更改, 然后点击 Next 继续。

#### **Package Group Selection**

如果您选择了 Custom 安装选项, 就已经选择了预定义的包。 但是,根据您的网络环境,您可能还需要安装其他的包。

注意: 请记住要选择符合网络设置的正确的包分组(例如,如果您设置将新的服务器作为 DNS 控制 器, 则可能需要 DNS Name Server 包。)。

查看所作的选择,如果有必要,请进行更改,然后点击 Next 开始安装。

#### 阶段 3-完成安装

#### **About to Install**

完成自定义设置之后, 安装程序在开始安装之前会询问是否要确认。点击 Next 继续。

根据您选择安装的包的不同,系统可能会提示您插入 Red Hat Linux 9.0 CD 2 或 CD 3。

#### **Boot Diskette Creation**

HP 建议您创建一张启动磁盘, 用于在加载 Red Hat 环境中遇到问题时启动和管理服务器。

#### **Graphical Interface (X) Configuration**

您的 HP 服务器配备的是 ATI Rage XL 芯片组。 从视频硬件列表中选择该选项, 然后点击 Next 继续。

#### **Monitor Configuration**

安装程序将尝试检测您使用的显示器, 或者您可以从 HP 显示器的背面找到显示器的说明。点击 Next 继续。

#### **Customize Graphics Configuration**

查看 Graphics Configuration, 设置如果有必要, 请进行更改, 然后点击 Next 完成安装。

完成安装之后,点击 Exit 关闭安装程序。系统将重新启动并加载新的 Red Hat 环境。

## 步骤 2. 安装 HP 附件程序

HP ProLiant ML110 Server 启动 CD-ROM 中包含服务器所需附件的驱动程序。

要了解详细的安装步骤,请参阅附件附带的手册,或驱动程序附带的 readme.txt 文件。可以在相应的驱动程序磁盘上找到该 readme.txt 文件。

## 在线信息和软件资源

- HP 网站: www.hp.com
- Red Hat 网站: www.redhat.com

**7** 

## - **Red Hat Enterprise Linux ES 2.1**

## **Red Hat Enterprise Linux ES 2.1 安装前说明**

- 1. 请先完成第1章中列出的 NOS 前安装步骤。
- 2. 准备好以下安装所需物品:
	- HP ProLiant ML110 服务器启动 CD-ROM
	- Red Hat Enterprise Linux ES 2.1 CD-ROM  $(2 \n# #)$
	- 具备以下条件的 Windows PC:
		- 软盘驱动器
		- CD-ROM 驱动器
		- 支持 HTML 的浏览器
		- 该要求用于通过*启动CD* 创建驱动程序磁盘。
	- 两个或两个以上的客户端,以便进行测试(可选)

## **Red Hat Enterprise Linux ES 2.1 安装流程**

- 1. 安装 Red Hat Enterprise Linux ES 2.1.
- 2. 安装 HP 附件程序。

### -  **1. Red Hat Enterprise Linux ES 2.1**

#### 阶段 1 - 启动 Red Hat Enterprise Linux ES 2.1 安装程序

1. 启动服务器, 然后插入 Red Hat Enterprise Linux ES 2.1 CD 1。 系统将显示一个文本菜单。

如果您使用的是 Promise FastTrak TX400 IDE RAID 控制器, 请参阅 Promise FastTrak TX4000 驱动程序光盘中的 readme.txt 文件中的说明。

如果您没有驱动程序磁盘,请进行步骤2。 如果您有驱动程序磁盘:

- a. 键入下面的参数,然后按 **Enter** 键。 linux dd
- b. 点击 Yes.
- c. 插入驱动程序磁盘, 然后点击 OK。
- d. 继续进行第2阶段的安装步骤。
- 2. 按 Enter 键使用图形用户界面开始安装。 安装程序会显示图形界面。现在您可以继续进行自定义安装了。

#### 阶段 2-自定义安装

使用图形用户界面进行安装,屏幕左侧会显示每个可能的选项的说明。

#### **Language Selection**

默认为 **English**。点击 Next 继续。

#### **Keyboard Configuration**

您的 HP 服务器配备了一个普通 104 键 PC 键盘。

注意: 如果您在重新启动 Red Hat Linux 系统之后要更改键盘类型, 您可以使用 /usr/sbin/kbdconfiq 命令。

选择键盘布局类型的正确选项之后,点击 **Next** 继续。

#### **Mouse Configuration**

您的 HP 服务器配备了一个两键的 PS/2 鼠标。

选择鼠标类型的正确选项之后,点击 Next 继续。

#### **Welcome to Red Hat Enterprise Linux ES**

点击 Next 继续。

#### **Install Options**

HP 建议您选择 Custom 安装选项。

#### **Choose Your Partitioning Strategy**

HP 建议您使用默认的分区方式—**Have the installer automatically partition for vou**, 然后点击 Next 继续。

#### **Automatic Partitioning**

将显示 Warning 对话框。点击 Yes。

#### **Partitions**

查看 Partition 设置, 如果有必要, 请进行更改, 然后点击 Next 继续。

#### **Boot Loader Installation**

查看 Boot Loader 配置, 如果有必要, 请进行更改, 然后点击 Next 继续。

#### **GRUB Password**

输入 GRUB 密码, 然后点击 Next 继续。

#### **Network Configuration**

查看 Network 设置是否复合您的系统环境, 然后点击 Next 继续。

如果需要了解网络设置方面的详细信息,请参阅 Red Hat 手册。

#### **Firewall Configuration**

查看 Firewall 设置, 如果有必要, 请进行更改。

HP 建议您选择 Allow incoming 列表中的所有选项。

定义了 Firewall 设置之后, 点击 Next 继续进行安装。

#### **Language Support Selection**

查看 Language Support 设置, 如果有必要, 请进行更改, 然后点击 Next 继续。

#### **Time Zone Selection**

查看 Time Zone 设置, 如果有必要, 请进行更改, 然后点击 Next 继续。

#### **Account Configuration**

输入根密码,然后创建其他的用户帐号,然后点击 Next 继续。

#### **Authentication Configuration**

杳看配置, 如果有必要, 请进行更改, 然后点击 Next 继续。

#### **Selecting Package Groups**

如果您选择了 Custom 安装选项, 就已经选择了预定义的包。 但是, 根据您的网络环境, 您可能还需要安装其他的包

注意: 请记住要选择符合网络设置的正确的包分组(例如,如果您设置将新的服务器作为 DNS 控制 器, 则可能需要 DNS Name Server 包。)。

查看所作的选择,如果有必要,请进行更改,然后点击 Next 开始安装。

#### **Video Configuration**

您的 HP 服务器配备的是 ATI Rage XL 芯片组。 从视频硬件列表中选择该选项, 然后点击 Next 开始安装。

#### 阶段 3-完成安装

#### **About to Install**

完成自定义设置之后, 安装程序在开始安装之前会询问是否要确认。点击 Next 继续。

根据您选择安装的包的不同,系统可能会提示您插入 Red Hat Enterprise Linux ES 2.1  $CD2<sub>°</sub>$ 

#### **Boot Disk Creation**

HP 建议您创建一张启动磁盘, 用于在加载 Red Hat 环境中遇到问题时启动和管理服务器。

#### **Monitor Selection**

安装程序将尝试检测您使用的显示器, 或者您可以从 HP 显示器的背面找到显示器的说明。点击 Next 继续。

#### **Custom (X) Configuration**

查看 Custom (X) Configuration 设置, 如果有必要, 请进行更改, 然后点击 Next 完成安装。

完成安装之后, 点击 Exit 关闭安装程序。系统将重新启动并加载新的 Red Hat 环境。

### 步骤 2. 安装 HP 附件程序

HP ProLiant ML110 Server 启动 CD-ROM 中包含服务器所需附件的驱动程序。

要了解详细的安装步骤,请参阅附件附带的手册,或驱动程序附带的 readme.txt 文件。可以在相应的驱动程序磁盘上找到该 readme.txt 文件。

## 在线信息和软件资源

- HP 网站: www.hp.com
- Red Hat 网站: www.redhat.com

## 索引

#### **H**

HP 授权经销商 vi

#### **N**

NOS 安装前准备步骤 **BIOS 升级 1-3** 硬件设置 1-2 NOS 安装要点 1-1 Novell NetWare 5.1 HP 驱动程序 3-3 PSM4B 补丁程序 3-5 Support Pack 3-4 在线资源 3-6 安装步骤 3-2 安装流程 3-1 疑难解答 3-6 网络配置 3-4 Novell NetWare 6.0 HP 驱动程序 4-3 Support Pack 4-6 在线资源 4-7 安装步骤 4-2 安装流程 4-1 安装需求 4-1 疑难解答 4-7 网络配置 4-4 Novell NetWare 6.5 HP 驱动程序 5-2 在线资源 5-4 安装步骤 5-2 安装流程 5-1 安装需求 5-1

#### **R**

Red Hat Enterprise Linux ES 2.1 在线资源 7-5 安装步骤 7-1 安装流程 7-1 安装要求 7-1 Red Hat Linux 9.0 在线资源 6-5 安装步骤 6-1 安装流程 6-1 安装要求 6-1 **W** Windows 2003 在线资源 2-10 安装步骤 2-2 安装流程 2-1 安装要求 2-1 系统配置 2-4 网络配置 2-7

#### 保

保修 v

## 帮

帮助资源 vi

### 接

接地 v 接地插头 v

### 电

电话号码 vi

#### 通

通风空间 v